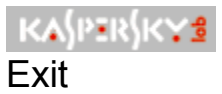

The dynamic menu item, **Exit** allows you to exit the program and complete the execution of the tasks assigned by the task schedule.

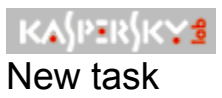

The **New task** item of the task schedule dynamic menu allows you to open the Task window, where new tasks are setup.

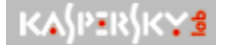

# KA∫P∓R∫KY<mark>∄</mark><br>About program

**About** in the dynamic menu allows you to open a window with information about the program.

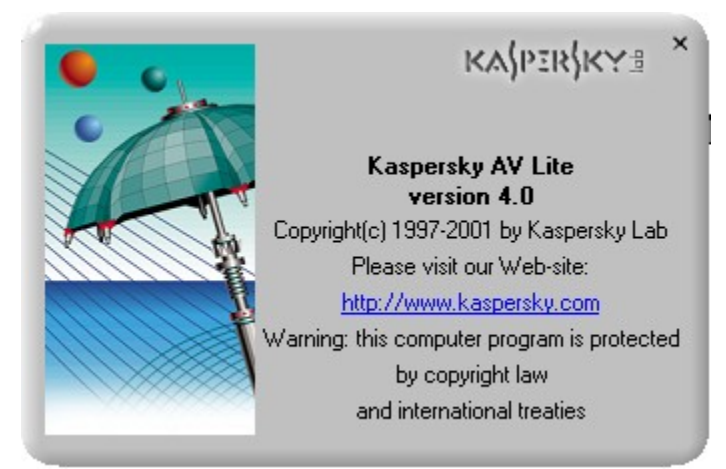

**About** window with information about the program

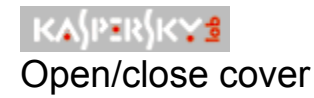

**Open cover/Close cover** in the dynamic menu allows you to open/close the cover, under which additional buttons and information about the program are located.

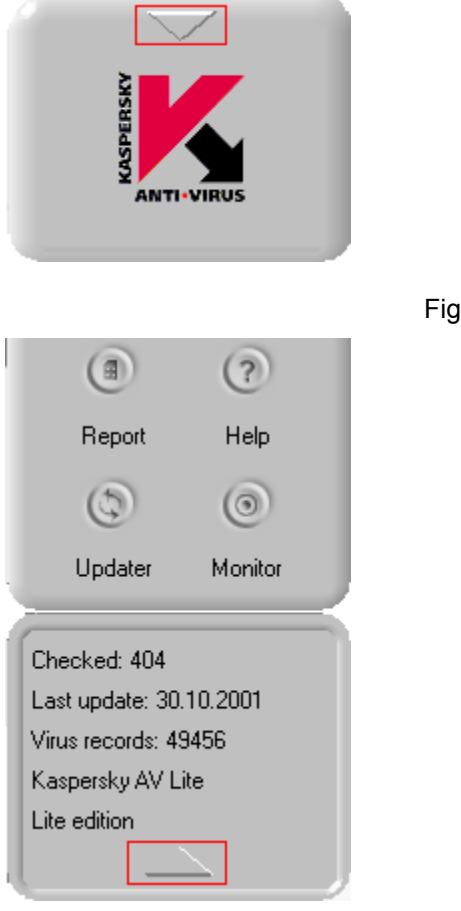

Figure 1. Cover in closed condition

Figure 2. Cover in open condition

**See also**:

How to open/close cover

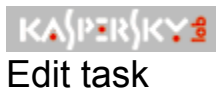

The **Edit task** item in the task schedule dynamic menu allows you to correct task settings previously selected in the list. In this case the Task window will open.

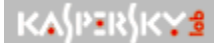

# Task 7: Automatic checking when starting system

**?** Task 7: Set up automatic checking of disk C for viruses when starting the operating system. To save time, deactivate scanning of boot-sectors, memory, mail databases mail format files, and operating system files loaded when operating system is started.

u To implement this task, carryout the following actions:

In the right frame depress the right mouse button. In the dynamic menu select the **New** option, shift to **Shortcut** and start it.

1. Press **Start** in Windows taskbar, select **Programs,** start **Windows Explorer**.

2. In the left frame of the **Windows Explorer** window in the drop-down list box for disk Ñ open the **Windows** folder.

3. In the drop down list open the **Main menu** folder, switch to the **Programs** folder and open it. In the drop down list open the **StartUp** folder, after which shift to the right window frame.

4. In the right frame press the right mouse button. In the dynamic menu select the **New** option, shift to **Shortcut** and start it.

5. In the opened window (see fig.) using the **Browse** button, specify in the field the **Command line** path to the executable **KAVLite.exe** file and enter the following switches after the path:

# **/cure: "C:\" –preprocess: off**

6. Press **Next>**

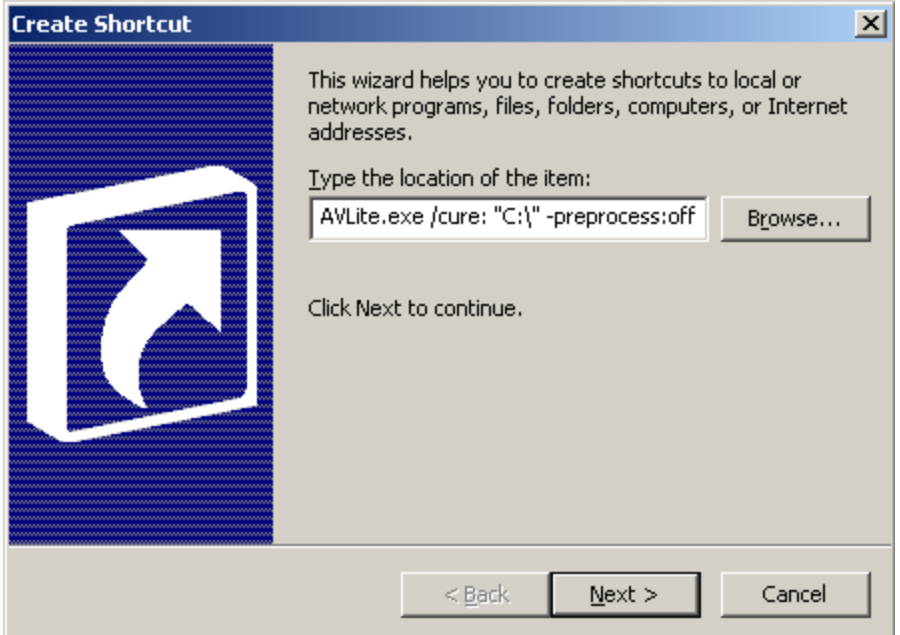

Figure. Create Shortcut

7. In the open window **Select a title for the Program** in the input field specify the name of the shortcut and press **Finish**.

# **See also**:

Priority for processing command line switches

Switch /cure

Switch /cure\_task

Switch /detect

Switch /detect\_task

Switch /delete\_task\_file

Switch /auto

Switch /minimized

Switch /preprocess

Switch /?

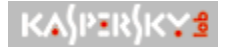

# **KAPERKY<sup>3</sup>**<br>Select disks for checking

#### (ੋ) **To select the disks which should be checked for viruses,**

click on the left mouse button on the disk name in the main Kaspersky Anti-Virus Lite menu. The checkmark  $\vee$  next to the disk name indicates that the disk will be checked by Kaspersky Anti-Virus Lite.

틔 For scrolling the list of disks use the **KAPER**KY<sup>8</sup> buttons or .

If you do not select the disks to be checked for viruses, upon startup of the checking procedure a window will open with a message asking whether all disks should be checked.

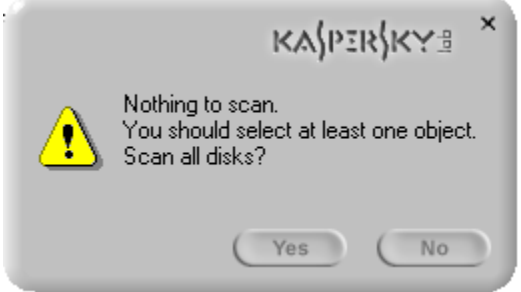

Absence of objects to be checked message

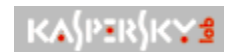

**To check all disks**,

Press **Yes**.

Otherwise, press **No** and select the disks to be checked.

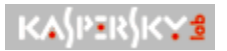

# Dynamic menu

In the main window of Kaspersky Anti-Virus Lite, where the primary and supplementary control buttons are located, you may activate the dynamic menu by pressing the right mouse button.

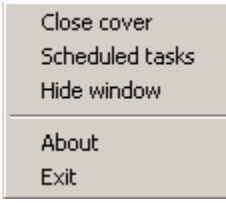

Dynamic menu

The dynamic menu allows you to perform the following operations:

**Open cover/Close cover** – open/close cover, under which additional buttons and information about program are located.

**Sheduled tasks** – activate the window for setting up the task schedule.

KANPERNKY **S**I DH I

**Hide window** – minimize the main Kaspersky Anti-Virus Lite window.

**About** – open a window with information about the program.

**Exit** – exit from the program and complete the execution of tasks assigned according to the task schedule.

# **See also**:

Main window components Schedule of tasks How to open(close) cover

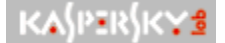

# Dynamic search menu

When browsing the report records, you can retrieve the required information by using the dynamic menu, which is activated by the right mouse button.

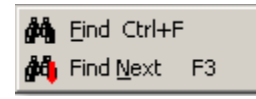

Dynamic search menu.

The dynamic report search menu includes the following items:

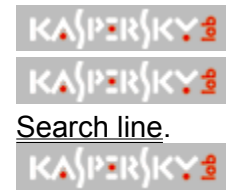

**Find** – find a line entered into the Search window.

**Find next** – find the next report record with a line similar to that in the

**To find the required information in the report,**

- 1. Using the right mouse button, open the dynamic menu for searching for data in the report and select **Find**.
- 2. In the open window enter the line that you want to find in the report. For example, to find information about an infected object, it is sufficient to enter in the search line **infec**.

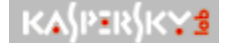

The search window can also be activated by pressing the keys **<CTRL+F>**.

3. Press **OK**. As a result, the cursor will be place on the first line of the report where such a combination of letters is found.

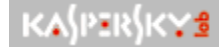

# **To find the next record in the report with a similar search line,**

Using the right mouse button open the dynamic menu for retrieval of data in report and select **Find next**.

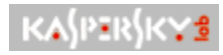

# This operation can be also initiated by pressing **<F3>**.

As a result, the cursor will be set to the next line in the report where a similar combination of letters is found.

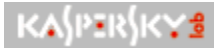

# **KAPERKYS**<br>Dynamic task schedule menu

Creation and editing of the task list can be done using the dynamic menu, activated by the right mouse button in any part of the window **Task schedule**;

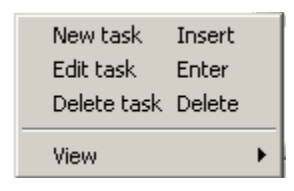

Dynamic menu

The dynamic menu contains the following items:

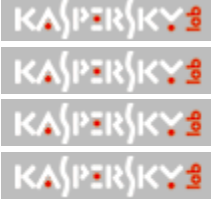

New task - creation of a new task.

 $E$ dit tas $k -$  edit settings of an existing task.

Delete task - delete selected task.

View - change the representation of data in the task list.

**KAPER**<br>Add task to schedule

ҠѦ∫Ҏӟҟ∫ҜѴ҈ӟ

**To add a new task to the list,**

- 1. Press **in** the top portion of the Task schedule window, or in the dynamic menu and select the **New task** item, or press the **<INSERT>** KEY.
- 2. In the opened **Task** window, specify the values for the task settings.
- 3. Press **OK**. As a result, the task will be added to list of tasks.

# **See also**:

Edit task settings

Delete task from schedule

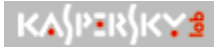

# Other Kaspersky Lab products

**Anti-virus** software is the main sphere of activity of Kaspersky Lab, and the one on which the basic efforts of the company are concentrated. The assortment of products offered is oriented toward both home computers and corporate networks of any size. The anti-virus designs of Kaspersky Lab ensure reliable control over all potential sources of infection by computer viruses: they are used on workstations, file servers, WEB-servers, mail servers and internetwork screens. Convenient control facilities enable users to maximally automate the anti-virus protection of their computers and corporate networks.

The main anti-virus products of company are listed below.

# **Kaspersky Anti-Virus Personal/Personal Pro**

The Personal/Personal Pro package is developed specially for complete anti-virus protection of home computers, working on the Windows 95/98/ME and Windows 2000/NT operating systems, and business applications of MS Office 2000, as well as Outlook and Outlook Express mail programs. Kaspersky Anti-Virus Personal/Personal Pro includes an application program for loading daily anti-virus updates through the Internet, and an integrated module for control and automation of anti-virus protection. A unique system for heuristic analysis of second-generation data makes it possible to efficiently neutralize unknown viruses. The easy to use interface permits the user to quickly change settings, making the program simple to use.

Kaspersky Anti-Virus Personal includes:

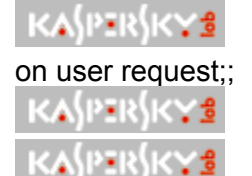

Anti-Virus scanner for carrying out full checking of local and network disks

Anti-Virus monitor, which automatically checks all files used in real-time;

Mail message filter, which checks all incoming and outgoing mail messages in background mode;

**IKANPERNKYS** Control center, which provides automatic startup of Kaspersky Anti-Virus according to schedule, centralized program monitoring , and automatic distribution of warnings about virus attacks.

In addition, Kaspersky Anti-Virus Personal Pro includes two advanced functions:

KA\PER\KY'S Change examiner, which traces all disk changes and, on request, restores modified files and boot sectors;

**KAPERKYS** 

A behavior blocker, which provides 100% protection against macro-

viruses.

# **Kaspersky Anti-Virus Business Optimal**

The package is designed for fighting viruses of all types in small to medium corporate networks , including up to 100 workstations with a largely homogenous operating environment.

Kaspersky Anti-Virus Business Optimal includes full-scale anti-virus protection for:

KA}PER}KY\$ Workstations operating under Windows 95/98/ME, Windows NT/2000 Workstation, Linux, and OS/2;

| KA∫PER∫KY <u>\$</u> File servers and server applications under Windows NT/2000 Server, Linux, Novell NetWare, FreeBSD, BSDi;

**KAYPERYKYS** Mail gateways such as MS Exchange Server, Lotus Notes/Domino, Sendmail, and Postfix.

You can select the necessary anti-virus programs based on the operating systems and applications being used.

# **Kaspersky Anti-Virus Corporate Suite**

This package provides comprehensive, system-wide protection of computer data for large corporate networks. Its main advantage is the creation of a platformindependent centralized control structure that protects against virus and other external attacks for corporate networks of topological complexity, yet it permits remote users to connect from virtually any place on Earth.

The product is integrates perfectly with your corporate network irregardless of any installed third party software and hardware. The flexibility of the solution provides an efficient computer security system conformable to the configuration of your network.

Kaspersky Anti-Virus Corporate Suite contains full-scale anti-virus protection for:

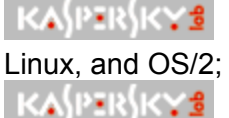

Workstations under Windows 95/98/ME, Windows NT/2000 Workstation,

File and application servers operating under Windows NT/2000 Server, Linux, Novell NetWare, FreeBSD, and BSDi;

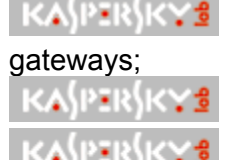

MS Exchange Server, Lotus Notes/Domino, Sendmail, and Postfix mail

CVP-compatible inter-network screens;

Web servers.

You can select the necessary anti-virus programs based on the operating systems and applications being used.

# **Kaspersky Anti-Virus for Linux**

The first Linux anti-virus package in the world - and the most advanced integrated system for anti-virus protection against all types of harmful codes for workstations, file and application servers, as well as sendmail, Qmail, Postfix and Exim mail gateways using the Linux operating system. Kaspersky Anti-Virus for Linux can be used with all popular Linux distributions for the Intel platform using the NSS version 1.x library. This includes Red Hat Linux, S.u.S.E. Linux, Linux-Mandrake, Debian GNU/Linux, Slackware Linux, Black Cat Linux, etc.

The client portion of the program is supplied in open code form. This allows you to integrate the product with your own applications to solve specific problems, for example with mail or applications servers.

Kaspersky Anti-Virus for Linux contains a unique set of anti-virus protection applications:

KA\PER\KY'S Anti-Virus scanner: Performs anti-virus checking of disks (local and network) on demand.

KASPERSKY \$ Anti-Virus daemon: A variant of the anti-virus scanner with an optimized procedure for loading to memory. Provides anti-virus data filtering in real-time.

**KAPERKYS** Anti-Virus monitor: Client program for anti-virus daemon. Provides intercept of file operation (start, opening and initialization of modules) and carries out virus checking.

# **Kaspersky Web Inspector**

Kaspersky WEB Inspector is a unique security package, providing impenetrable protection of WEB servers against the possibility of security breaches and unauthorized content changes. In real-time (background mode) the program continually checks the integrity of server content, tracing any changes that occur. If unauthorized changes are detected, Kaspersky WEB Inspector issues a warning to the specified address and provides 100% recovery of original server content.

If you have any questions, you may contact our distributors, a list of whom is included in the Readme.txt file, or contact Kaspersky Lab Ltd. directly. You can always receive a detailed consultation by e-mail, with full and comprehensive answers to all your questions.

# **RAPER**<br>Daily update at 19.00

#### ⊹ΚΑ∫ΡΞR∫ΚΎ <u>\$</u> **To set the updating of the anti-virus databases for 19.00 hours daily, specify the following task values:**

- 1. Set Startup of updating utility as the Type of task.
- 2. Assign the name of the task, for example, Daily updating.
- 3. Set Daily as the Frequency setting value.
- 4. In the Time field set the value to 19:00.
- 5. Press OK.
- As a result of the actions performed, a task will be created which will be run automatically by the program: the automatic updating of the anti-virus databases from the Internet will be performed every day at 19 hours.

# **See also**:

Window "Task"

KAPERKYS

# Weekly checking at 8.00

| KA∫PER∫KY **§ Check all computer disks for viruses weekly on Wednesday at 8.00 hours, set the task settings as follows:**

- 1. Set **Start scanner** as **Type of task**.
- 2. Assign a task name, for example, **Scan all disks**.
- 3. Set **Weekly** as the value of **Frequency** setting.
- 4. In field for the **Time** setting set the value as **8:00**.
- 5. Set **Wednesday** as the value of the **Day of week** setting.
- 6. Press **OK**.

As a result of the actions performed a task will be created which will be run by program automatically: the automatic scanning of all computer disks will be done every week on Wednesday at 8 o'clock.

### **See also:**

Window "Task"

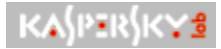

# "Kaspersky Lab Ltd."

**Kaspersky Lab Ltd.** is an international, privately owned software-development company based in Moscow, with representative offices in Cambridge (United Kingdom), Walnut Creek (United States), and Johannesburg (South Africa). The company was founded in 1997. It concentrates its efforts on developing, marketing and distribution world-class data-security technologies and related computer software.

Kaspersky Lab is one the world leaders in data-security and anti-virus technologies. The Company was the first to develop many features that are now an essential part of all modern anti-virus protection: an external anti-virus database with embedded specialized modules, a search capability within archived and compressed files, integrated anti-virus protection for Linux, etc. In addition to anti-virus software, Kaspersky Lab is committed to the development of general data-security software. Our current product line includes Kaspersky Inspector and Kaspersky WEB Inspector, whose unique capabilities allow users full control over any unauthorized alteration to the file system and content of a Web server. Kaspersky Lab's flagship product, known as Kaspersky Anti-Virus has been in constant development since 1989, and has been rated consistently by numerous computer magazines and virus research centers as the best anti-virus product on the market.

**Kaspersky Anti-Virus** covers all reliable methods of anti-virus protection: anti-virus scanners, resident "on-the-fly" virus interceptors, integrity checkers and behavior blockers. Kaspersky Anti-Virus supports all of the most popular operating systems and applications. It provides strong anti-virus defence for mail gateways (MS Exchange Server, Lotus Notes/ Domino, Sendmail, Qmail, and Postfix), firewalls and WEB servers. All Kaspersky Anti-Virus products rely on Kaspersky's own database of over 55,000 known viruses and types of malicious code. The product is also powered by a unique technology combating even future threats: the built-in heuristic code analyzer is able to detect up to 92% of unknown viruses and the world's only behavior blocker for MS Office 2000 provides 100% guaranteed protection against any macro-viruses.

Today Kaspersky Lab. is represented by more than 100 dealers and distributers from Russia and ex-USSR republics. Since 2000 Kaspersky Lab has provided Web site owners the opportunity to join its Affiliate program and generate revenues by distributing Kaspersky Anti-Virus via the Internet. For more details, please, refer to http://www.kaspersky.com.

### **See also**:

Other products"Kaspersky Lab"

Our coordinates

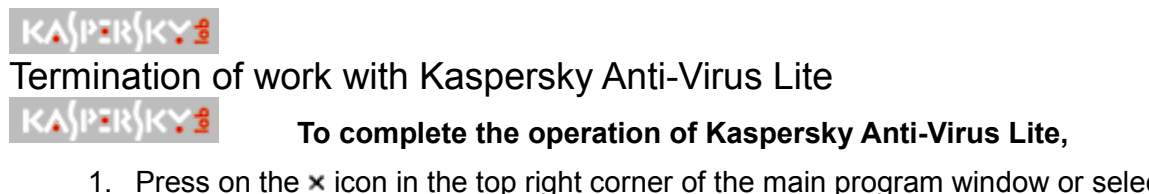

- 1. Press on the x icon in the top right corner of the main program window or select Exit in the dynamic menu, opened with the right mouse button in the main program window.
- 2. In opened window press **Yes.**

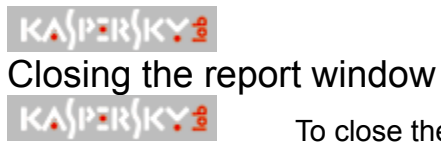

To close the report window,

Press the  $\times$  icon in the right top corner of the window or **<ENTER>**.

It is important to note that after closing Kaspersky Anti-Virus Lite the report file can be opened in any text editor, copied etc. However, if you start the program again, all information will be deleted from the file, and the results of the current Kaspersky Anti-Virus Lite session will be recorded in the report. Thus, if you want to save the report file, prior to starting the program copy it to another folder.

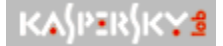

# Start of Kaspersky Anti-Virus Lite from command line

Kaspersky Anti-Virus Lite can be launched from the command line:

# **..\KAVLite.exe [switch 1] […] [switch N],**

where **[switch N]** is any possible program switch.

It is necessary to place the character "/" or "\_" prior to the switch name. Switches in the command line are placed with a space character between them.

For the most part the switches are *compounds*, i.e. they consist of the name of the switch and its value, for example, switch **–cure: all**, where **–cure:** is the switch name, and **all** is its value. It is obligatory to place a space character between the switch name and its value!

### **See also**:

Priority for processing command line switches Switch /cure Switch /cure\_task Switch /detect Switch /detect\_task Switch /delete\_task\_file Switch /auto Switch /minimized Switch /preprocess Switch /?

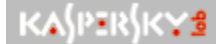

# Task 8: Minimization of program window

You may setup more general tasks for Kaspersky Anti-Virus Lite directly when operating the program, such as updating of the anti-virus databases through the Internet and scanning all computer disks. To execute them it is necessary to start the program.

Note that having the main program window continuously open may interfere with the operation of other programs. You can minimize the window using the dynamic menu each time when starting the program, but the minimization process can be automated with the–**minimized**  switch<sup>-</sup>

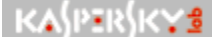

**To minimize the main program window immediately after startup, enter in the command line:**

### **..\KAVLite.exe -minimized**

### **See also**:

Priority for processing command line switches Switch /cure Switch /cure\_task Switch /detect Switch /detect\_task Switch /delete\_task\_file Switch /auto Switch /minimized Switch /preprocess Switch /?

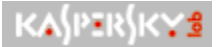

# Starting and stopping monitoring mode

After Kaspersky Anti-Virus Lite has been installed on a computer, the monitoring mode of operation of Kaspersky Anti-Virus Lite will be started automatically when the operating system is started, as indicated by the icon in the Windows taskbar.

If you place the mouse cursor on it and depress the right button, a user menu consisting of one item, **Unload Kaspersky AV Monitor Lite Edition,** opens. When selecting this option the program will terminate its operation in monitoring mode and will be unloaded from the computer's random access memory.

Unload Kaspersky Anti-Virus Monitor Lite Edition

En | 13:59

Figure 1. Menu in the Windows taskbar

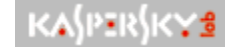

# **To unload monitoring mode,**

- 1. Start the option for downloading the user menu, described above.
- 2. In the opened window where acknowledgement of unloading of monitoring mode is request press **Yes.**

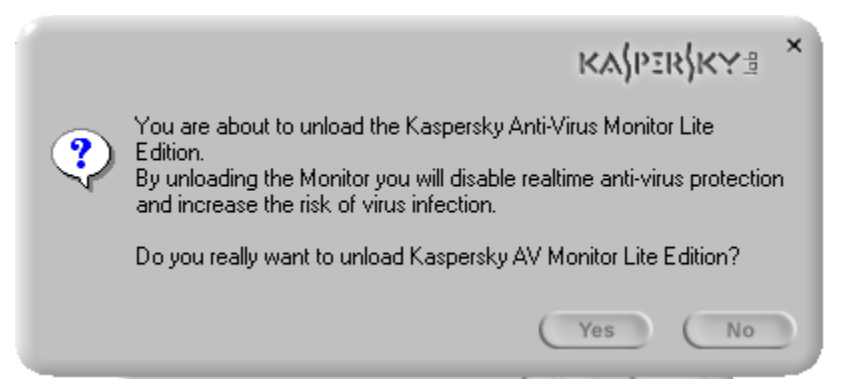

Figure 2. Request for acknowledgement of unloading of monitoring mode

PERKYS It is not recommended to use two different anti-virus monitors, from different companies on the same computer, as it may lead to a conflict and false operations.

If you unloaded the monitor, you can re start it from the main Windows menu.

PER∫K¥∄

**To start operation of Kaspersky Anti-Virus Lite in monitoring mode,** 

- 1.Start **Kaspersky Anti-Virus Lite**.
- 2. Open cover by pressing  $\blacktriangledown$ .
- 3. Press **Monitor**.

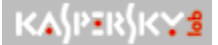

**RAPRICYS**<br>Launch finding and curing of viruses from Windows Explorer

You also may set the mode for searching and curing infected objects on any disk, in any folder and file, without loading the program.

**KAPERKYS** 

# **To do this,**

- 1. Press **Start** in the Windows task bar, select **Programs** and start **Windows Explorer**.
- 2. Select in the left or right frame of the program any object(s) (file, folder, disk) and depress the right mouse button. In the opened menu select **Kaspersky Anti-Virus Lite** and in drop-down list start one of the following items:

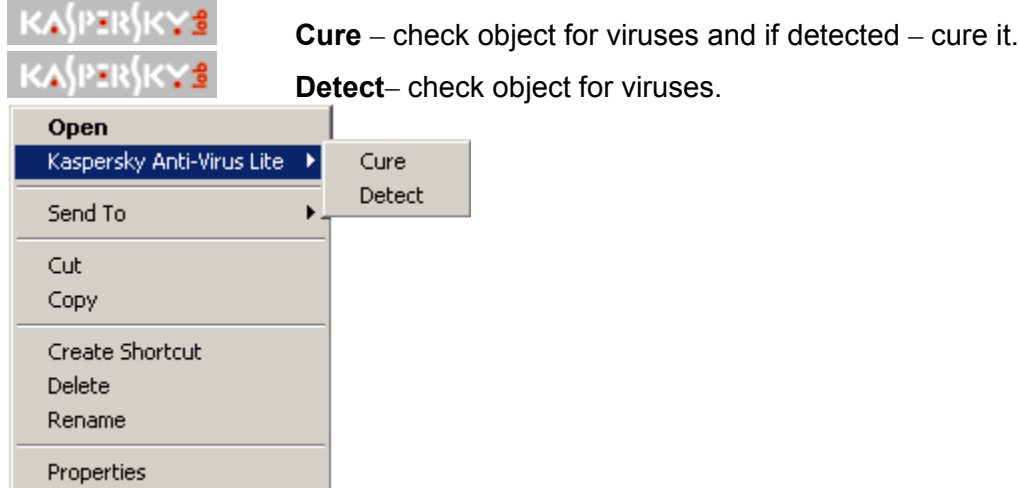

Startup of Kaspersky Anti-Virus Lite

If the infected object is found in Detect mode or it is impossible to cure it in curing mode, the program will display the appropriate message and suggest deleting it.

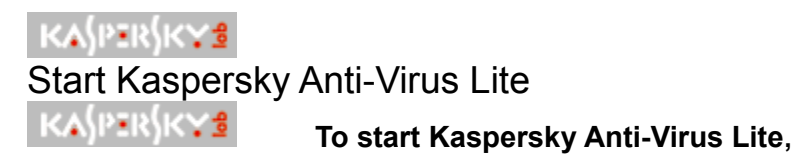

- 1. In Windows taskbar press **Start**.
- 2. Select **Programs**.
- 3. Enter the **Kaspersky Anti-Virus** group and start **Kaspersky Anti-Virus Scanner Lite**.
- As a result, a start window will open on screen, and during its display program checks the following objects:
- System sectors (Boot, MBR).

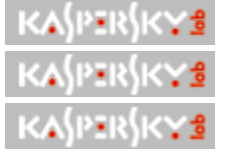

Random-access memory.

Mail databases and mail format files.

Files, that are started immediately after system startup.

The main program window will be opened only after checking the above-listed objects.

# **See also**:

Start of virus finding from Windows Explorer Program operation after license expiration Program operation without license

Program operation with a valid license

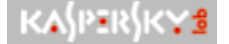

# $\frac{K\mathbf{A}|\mathbf{P}\cdot\mathbf{R}|\mathbf{K}\times\mathbf{B}|}{\mathbf{H}\cdot\mathbf{B}}$  how to open(close) the cover

The bottom part of the window contains a panel with additional control buttons and information about the program. It is made in the form of an opening cover.

#### KA\PER\KY\$ **To open (close) the cover,**

Press the triangle shaped button,  $\blacktriangledown$ , located on the cover (in figures it is framed). **KAPERSKYS** 

Figure 1. Cover in closed condition

**KAPERSKYS** 

Figure 2. Cover in opened condition

By pressing the logotype on the closed cover, a Web browser opens to the **Kaspersky Lab** web site. When the cover is open, you will see information about the product (name and date of release), the number of objects checked during the previous check and the date of the last antivirus database update, as well as the number of viruses which may be detected and cured using Kaspersky Anti-Virus Lite (see fig. 2).

### **See also**:

Button "Report" Button "Help" Button "Update" Button "Monitor"

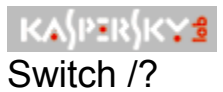

**–?** – view information relating to all switches.

# **See also**:

Priority for processing command line switches Switch /cure Switch /cure\_task Switch /detect Switch /detect\_task Switch /delete\_task\_file Switch /auto Switch /minimized Switch /preprocess

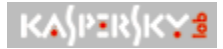

# Switch /auto

- **–auto: report** automatically (without preliminary request) record into the report information about all infected objects detected in virus finding mode or which could not be cured in curing mode.
- **–auto: delete** automatically (without preliminary request) delete all infected objects, which were detected in the virus finding mode or could not be cured in curing mode.

# If an infected object is detected in virus finding mode or curing it is impossible, the program will make a request for its deletion when automatic action is not specified.

These switches are used only with switches **/cure and /detect!** 

### **See also**:

Priority for processing command line switches Switch /cure Switch / cure\_task Switch /detect Switch /detect\_task Switch /delete\_task\_file Switch /minimized Switch /preprocess Switch /?

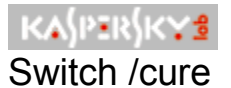

**–cure: "Scanning area"** – check for viruses and cure detected infected objects in the **scanning area**.

The **scanning area** can be:

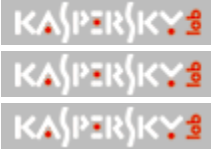

Disks: **C:\**.

Directories: **C:\MyDocs**.

Files by mask: **D:\\*.exe**.

It is necessary to specify the scanning area in "inverted commas". It is also necessary to put a space between the switch and the scanning area.

**–cure: all** – check all computer disks for viruses and cure detected infected objects.

# **See also**:

Priority for processing command line switches Switch /cure\_task Switch /detect Switch /detect\_task Switch /delete\_task\_file Switch /auto Switch /minimized Switch /preprocess Switch /?

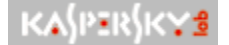

# KA∫PER∫KY<sup>∙</sup><br>Switch /cure\_task

**–cure\_task: "Full\_path\_to task-file"** – checks for viruses and cures infected objects in the scanning area, specified in the task-file.

### **See also**:

Priority for processing command line switches Switch /cure Switch /detect Switch /detect\_task Switch /delete\_task\_file Switch /auto Switch /minimized Switch /preprocess Switch /?

KA∫PER∫KY<mark>≴</mark><br>Switch /delete\_task\_file

**–delete\_task\_file** – delete task-file after carrying out checking or curing.

This key is used only with the switches /cure\_task and /detect\_task!

# **See also**:

Priority for processing command line switches Switch /cure Switch / cure\_task Switch /detect Switch /detect\_task Switch /auto Switch /minimized Switch /preprocess Switch /?

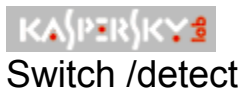

# **–detect: "scanning area"** – virus check the **scanning area**

Specified as **scanning area** can be:

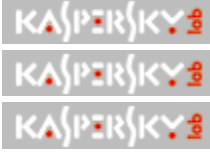

Disks: **Ñ:\**.

Directories: **C:\MyDocs**.

Files by mask: **D:\\*.exe**.

The scanning area shall be always specified in "inverted commas". It is necessary to put a space between the switch and the scanning area.

**–detect: all** – check all computer disks for viruses.

### **See also**:

Priority of processing keys of command line Switch /cure Switch /cure\_task Switch /detect\_task Switch /delete\_task\_file Switch /auto Switch /minimized Switch /preprocess Switch /?

# **KA**PER{KY<sup>3</sup><br>Switch /detect\_task

**–detect\_task: "full\_path\_to task-file"** – check the scanning area specified in the task-file for viruses.

## **See also**:

Priority for processing command line switches Switch /cure Switch /cure\_task Switch /detect Switch /delete\_task\_file Switch /auto Switch /minimized Switch /preprocess Switch /?

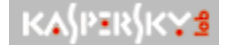

# KA∫PER∫KY<mark>≴</mark><br>Switch /minimized

**–minimized** – load Kaspersky Anti-Virus Lite into the random-access memory of the computer and minimize (hide) the main window.

## **See also**:

Priority for processing command line switches Switch /cure Switch /cure\_task Switch /detect Switch /detect\_task Switch /delete\_task\_file Switch /auto Switch /preprocess Switch /?

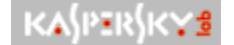

# KAJPERJKY<mark>3</mark><br>Switch /preprocess

**–preprocess: on(off)** – activate(deactivate) the checking of boot-sectors, random-access memory, mail message databases and mail format files, and also files loaded when at the start of the operating system.

### **See also**:

Priority for processing command line switches Switch /cure Switch /cure\_task Switch /detect Switch /detect\_task Switch /delete\_task\_file Switch /auto

Switch /minimized

Switch /?

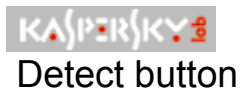

One of the primary control buttons for the main window of Kaspersky Anti-Virus Lite is **Detect**:

**Detect** – start virus checking. If the program finds any virus, information about it is recorded into the report and the user is asked whether he wants to delete the infected object. In this mode the program DOES NOT DELETE viruses, but only DETECTS them.

# **See also**:

Elements of main window

Button "Stop"

Button "Cure"
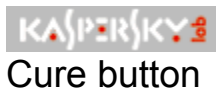

One of the main control buttons of main window of Kaspersky Anti-Virus Lite is the **Cure** button:

**Cure** - checks selected disks for viruses and attempts to cure any infected objects detected. Information about all infected and suspcious objects is sent to the report. If the program cannot cure the object it suggests deleting it.

### **See also**:

Elements of main window **Button Detect** Button Stop

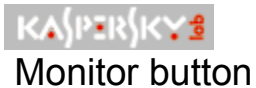

One of the additional control buttons is the **Monitor** button:

**KAPERKX<sup>2</sup>** Monitor – starts virus checking in monitoring mode. The button is locked if Kaspersky Anti-Virus Lite is working in monitoring mode.

Pressing this button will start monitoring mode, indicated by the icon in the Windows taskbar. If the mouse cursor is placed on the icon, then the message: **Kaspersky Anti-Virus Monitor Lite Edition is enabled** appears**.**

Kaspersky Anti-Virus Monitor Lite Edition is enabled

 $\boxed{\text{En}}$   $\boxed{\text{II}}$  13:59

Monitoring mode activated.

### **See also**:

What is monitoring mode Button Update **Button Help** Button Report

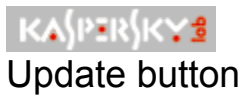

One of additional control buttons is the **Update** button:

**Update** – start updating the anti-virus databases.

Pressing this button will activate the anti-virus database updating mode.

### **See also**:

Updating of anti-virus databases **Button Help Button Report Button Monitor** 

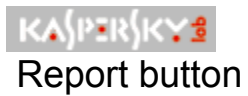

One of additional control buttons is the **Report** button:

**Report** – opens the report window.

By pressing this button you will open the report window containing the program operation results.

### **See also**:

**Browse of report with check results** Button Monitor **Button Update Button Help** 

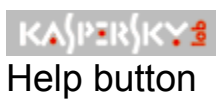

One of additional control buttons is the **Report** button:

**Help** – opens Help window.

Pressing this button will open the reference window for Kaspersky Anti-Virus Lite.

### **See also**:

Update Button Report Button **Monitor Button** 

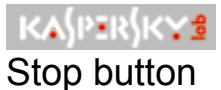

One of primary control buttons of the main window of Kaspersky Anti-Virus Lite is the **Stop**  button:

**Stop** – deactivation of virus checking.

When searching viruses in the Detect mode the **Cure** button disappears (see fig. 1), and the **Stop** button appears instead.

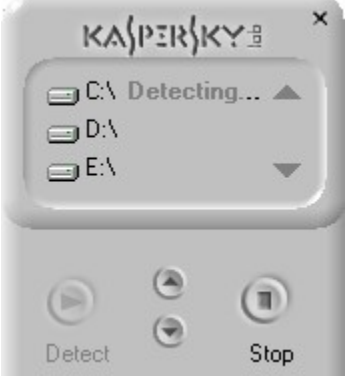

Figure 1. Primary control buttons during Dectect mode

When searching for viruses in curing mode the **Detect** button disappears (see fig. 2), and the **Stop** button appears instead**.**

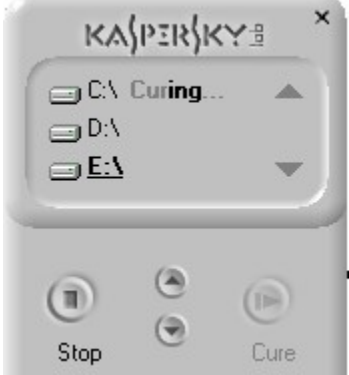

Figure 2. Primary control buttons during Cure mode

### **See also**:

Elements of main window **Button Detect Button Cure** 

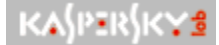

# **TASPERSKY<sup>3</sup>**<br>Task 2: curing of all disks

 **Task 2**: carry out virus checking of all computer disks and cure all infected objects found. Switch off checking of boot-sectors, memory and files loaded during startup of the operating system.

**KAPERSKYS** To execute the task, enter the following switches in the command line: **..\KAVLite.exe –cure: all /preprocess: off**

### **See also**:

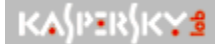

Task 1: Curing disks Ñ and D

**Task 1**: check computer disks C and D for viruses and cure any infected objects detected.

ҠѦ∫Ҏӟҟ∫Ҝ⋎ӟ To perform the task, enter the following switches in the command line: **..\KAVLite.exe –cure: "C:\" /cure: "D:\"**

### **See also**:

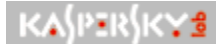

# Task 4: Curing of disks Ñ and F

 **Task 4**: carry out virus checking of disk Ñ and file *report.txt* on disk F with curing of infected objects and automatic recording of information about infected objects to the report. Switch off scanning of boot-sectors, memory and files loaded during startup of the operating system.

**KAPERSKYS** To execute this task, enter the following switches in the command line: **..\KAVLite.exe –cure: "C:\" /cure:"F:\MyDocs\report.txt" /auto: report –peprocess:** 

**off**

**See also**:

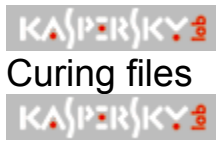

**Set the program to cure all infected objects in monitoring mode, and in the** 

### **event of failure, delete them,**

- 1. Select disks for virus checking.
- 2. Press button **KAPERKY<sup>3</sup> Cure**. As a result, the program will detect and delete all infected objects. If the program can not cure an infected object, it will then suggest its deletion.

3. Set flag **Apply to all infected objects**, to delete all infected objects, that will be detected by program during virus checking.

4. Press button **Yes.**

### **See also**:

Virus finding

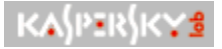

## Software package purpose and composition

**Kaspersky Anti-Virus Lite** software is the simplest Kaspersky Lab product, and provide antivirus protection for the Windows operating system.

Kaspersky Anti-Virus Lite performs the following functions::

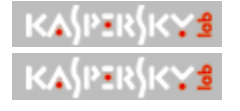

Search for viruses on user request.

Virus checking in monitoring mode.

During operation, the program performs the following functions:

**KAPERKYS** Detects and deletes viruses of all types in files on the disks specified for checking, in boot sectors and random access memory.

KA\PER\KY\$ Detects and deletes viruses from files, packed by PKLITE, LZEXE, DIET, COM2EXE and other compression utilities.

Detects viruses in archived files of the most popular formats (ZIP, ARJ,

Detects viruses in local mail boxes of the most popular mail systems.

Uses an improved heuristic mechanism for finding unknown viruses

(efficiency – up to  $92\%$ ).

LHA, RAR, etc..).

KA\PER\KY\$ **KAPERKYS** 

KA\PER\KY\$

Results of virus checking and statistic data are recorded by the anti-virus scanner into the report.

The software package contains: a CD ROM program disk, license agreement, user guide and registration card. We will briefly explain the purpose of some of the documents.

**License agreement** –is the legal agreement between you and Kaspersky Lab Ltd. It is recommended that you read it, and if you are not in agreement with the conditions, you may return the box with the program to the distributor who sold it to you. In this case they will refund the entire amount paid for the package.

**Registration card** – is a document which identifies you as a licensed user of the product and gives you the right to receive technical support and anti-virus database updates for the subscription period.

### **See also:**

What's new in Version 4.0. Service for registered users Other Kaspersky Lab products Contact information

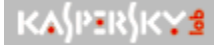

# **KAPER**<br>Settingup the task schedule

The dynamic menu item, **Sheduled tasks,** allows you to call up the **List of Tasks** window, where by using the buttons  $\frac{K}{\sqrt{N}}$   $\frac{N}{N}$ 

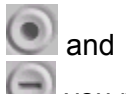

you may add, edit and delete tasks from the task schedule.

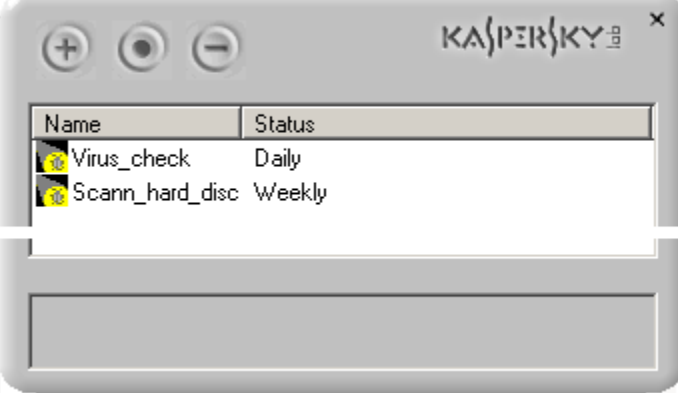

**List of Tasks** Window

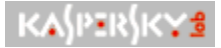

# **KAPER**KY<sup>2</sup><br>Contact information

If you have any questions, comments or suggestions please refer them to our distributors or directly to Kaspersky Lab. We will be glad to advise you on any matters related to our product installation and management by telephone or e-mail and all your recommendations and suggestions will be thoroughly reviewed and considered.

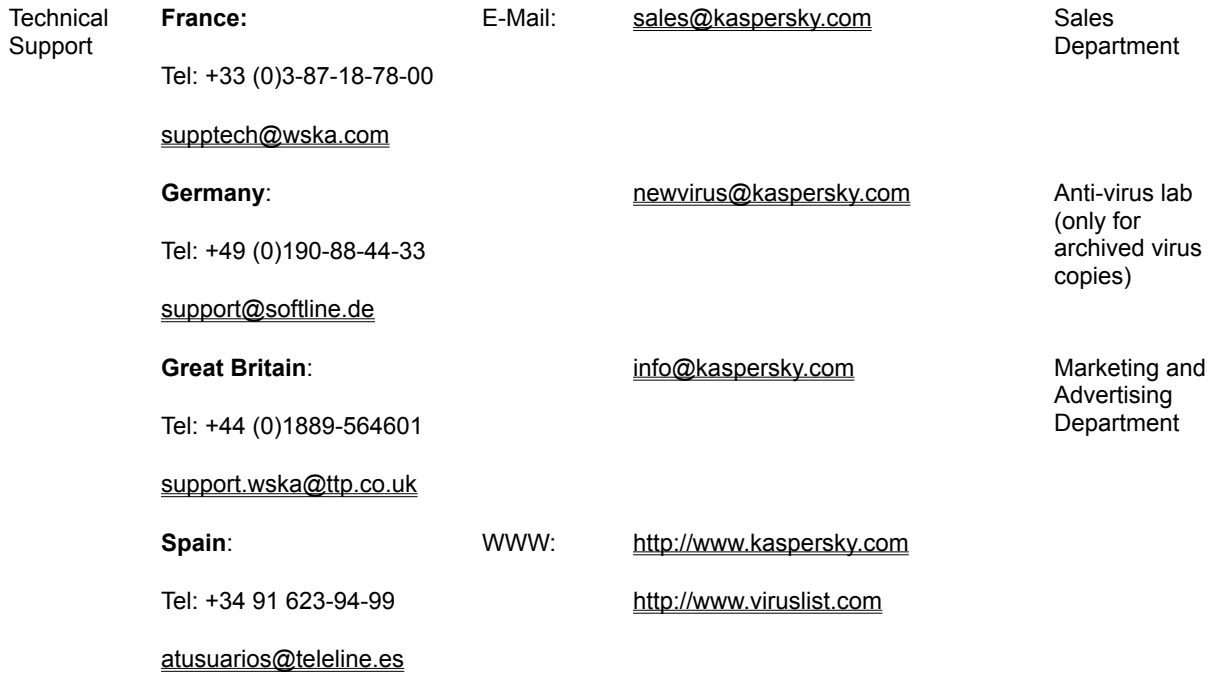

Online shop: *http://www.kaspersky.com/buyonline.asp*

List of partners*: http://www.kaspersky.com/buyoffline.asp*

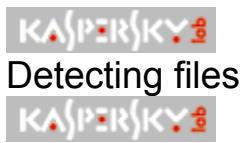

**During checking, the program will not only detect viruses but also try to disinfect the files, and failing this, delete the files,**

- 1. Select for checking.
- 2. Depress button **Detect**. In case the infected object is detected program sends an appropriate message and request for deleting it.

3. Set flag **KAPTR** KY<sup>2</sup> Apply to all infected objects, to delete all the infected objects, that will be detected by program during virus checking. 4. Depress button **OK**.

**See also**:

Curing of files

**KAPRKKY<sup>3</sup>**<br>Updating from a CD-ROM

**TO UPIRE THE VIOUS AND THE VIOLATIES CONSERVANT CONSERVANTS** 

- 1. Insert a CD with the anti-virus databases into the CD-drive of your computer.
- 2. Start Kaspersky Anti-Virus Lite.
- 1. Press **KASPERSKY's** Update.

4. In the opened window select the updating method **Update bases via CD-ROM**.

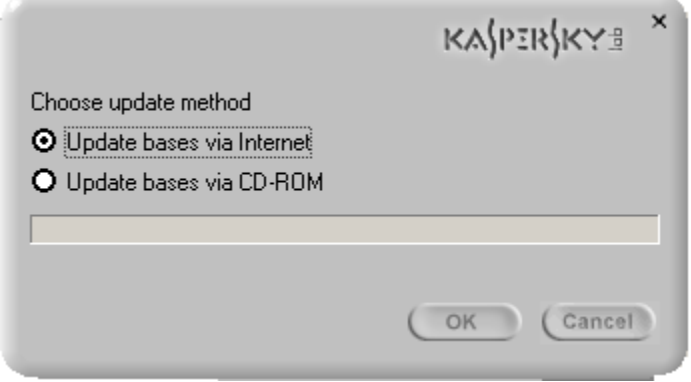

Choose Update Method window

5. Press **OK**. The updating process will be displayed on progress indicator. Upon completion of updating the program will display the relevant message.

### **See also**:

Updating through the Internet

**KAPERSKYS** 

**ΙΚΑ∫ΡΣΒ∫Κ**Ύ∄

Updating through the Internet

**To begin updating the anti-virus databases through the Internet,**

- 1. Connect to the Internet.
- 2. Launch Kaspersky Anti-Virus Lite.
- 3. Press **KASPERSKY's** Update.

The updating utility is not available if the program is working in demonstration mode or the license has expired.

4. In the open window **Update** select the updating means **Update bases via the Internet**.

5. Press **OK**. Updating of the databases will be done from the Kaspersky Lab Web site. The updating process will be displayed on the Updating indicator. After updating the program will display the relevant message

| KA∫PER∫KY\$| Updating of the anti-virus databases through the Internet can be launched by users from the list.

**See also**:

Updating from CD-ROM

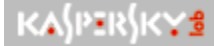

KAYPERYKY \$

# Processing of infected objects in monitoring mode

For example, during an attempt to copy an effected file named **eicar.com** the program will immediately display a warning (see fig. 1).

**You can select one of the following ways for processing an infected** 

**object:**

- ۵ **Report Only** – enter information about the infected object into the report.
- **Disinfect** Try to cure the infected object, and, in case of failure, delete it. ۰
- **Delete object** Delete the infected object without attempting to cure it. ۰

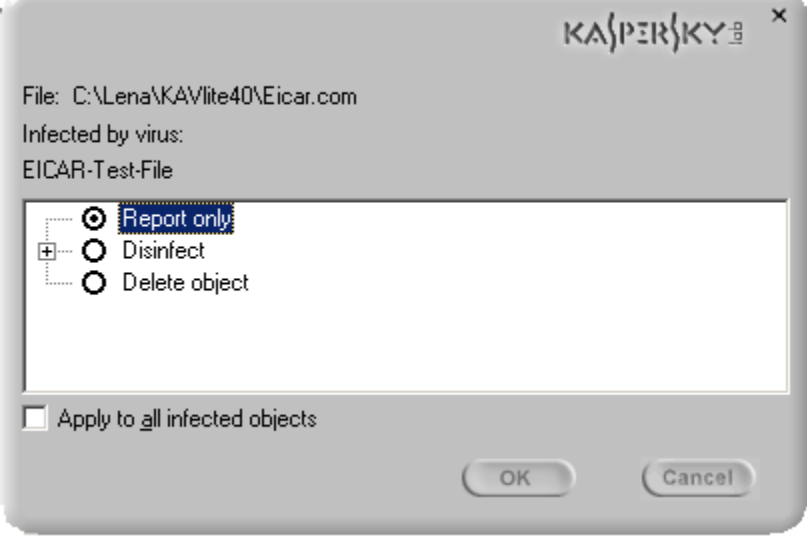

Fig. 1. Window warning about detected virus

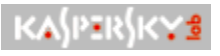

### **While monitoring, try and cure all infected files, and if incurable,**

### **delete them:**

- 1. Select **Disinfect.**
- 2. Place a checkmark **KAPER** KY<sup>2</sup> Apply to all infected objects.
- 3. Press **OK**.
- 4. In the opened window (see fig. 2) press **OK**.

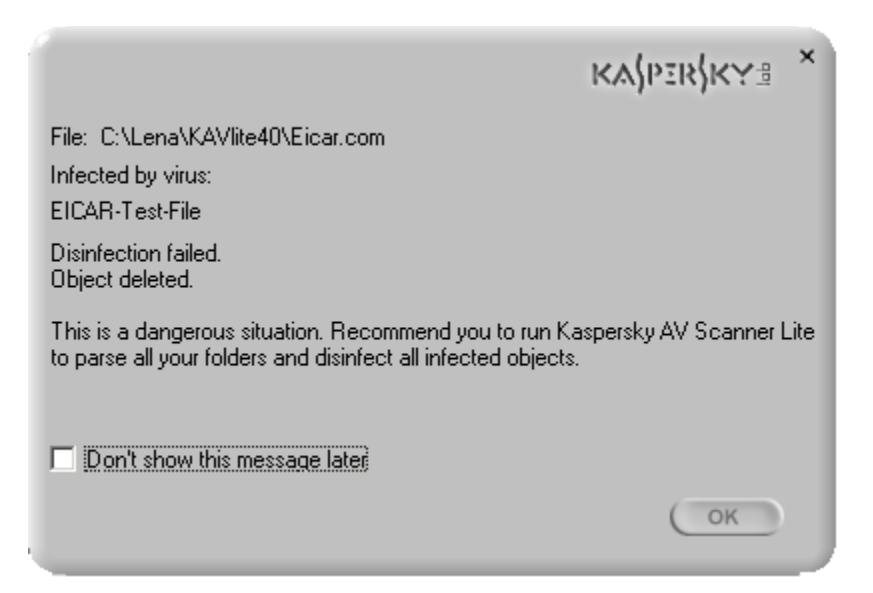

Fig 2. Notice of prohibition of access to infected object

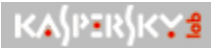

### **Task Window**

The **Task** window contains the following task data, which are required when it is created or edited:

**KAPERSKYS Type of task** – name of the type of tasks which may be selected from the opened list, and which contains:

- o *Start task* start checking all disks on your computer with Kaspersky Anti-Virus Lite.
- **KASPERSKYS** Type Scanner task Scanner\_hard\_disk Name Schedule Frequency Weekly  $\blacktriangledown$ Time  $9:34$ 곡 Day Sunday  $\overline{\mathbf{v}}$ Date  $\overline{\mathbf{v}}$ OK Cancel
- o *Start updating utility* start updating the anti-virus databases.

Fig. 1. Task settings

**Scanner Task** is suggested by default. In this case, the program scans all disks on your computer. In the event the device is not ready for checking, the program does not post a warning to the screen, but simply does not scan the disk. In the course of checking, Kaspersky Anti-Virus Lite will try to cure all infected objects, and if they cannot be cured, information about them will be filed in the report on check results. We therefore strongly recommend that you review the report after checking by pressing the **Report** button.

**KAPERKYS Name** – task name. It is necessary to assign the task a name, otherwise it will not be setup. If the task name consists of several words, you must insert the symbol ". between each word.

EKA\PER\KY'§ **Frequency** – how often the task is to be performed. The value of this setting is specified with the aid of the drop-down list box, containing the following values:

o *Without schedule* – do not fulfill this task.

**KAPERKYS** This type of task performance frequency is set by default. It is useful to assign **Without schedule** when you want to halt the performance of a task for a period of time. When the need for this task arises it is sufficient to set the required frequency, without the need to create the task anew.

- o *Monthly* performance of the task once a month. On selecting this frequency, you need to set values for the settings **Date of month** and **Time** (for more details see below).
- o *Weekly* performance of the task once a week. On selecting this frequency, you need to set values for the settings **Day of week** and **Time** (for more details see below).
- o *Daily* performance of the task every day. On selecting this type of frequency, you need to specify a value for the **Time** setting (for more details see below).

**KAPERSKYS Time** – time of day, when it is necessary to start performance of the task. Editing of time is carried out using the

. arrows. For example, to correct the time from **16:20** to **19:00**, it is first necessary to select the number of hours and increase them to 19, and then select the number of minutes and reduce them to 00.

| KA∫PER∫KY\$| **Day** – name of the day of the week, when the task is to be started. You may set the value of this setting by using the drop-down list box, which is accessible only if *weekly* performance of the task has been selected.

| KA\PER\KY\$| **Date** – the day of the month, when the task is to be performed. You may specify the value of the setting using the drop-down list box, which is accessible only if *monthly*  performance of the task has been selected.

### **See also**:

Example 1: daily updating at 19.00 Example 2: weekly scan at 8.00

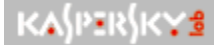

# KA∫PER∫KY<mark>≴</mark><br>Update Method window

The Choose Update Method window launches the updating of the anti-virus databases through one of the following means:

## **Update bases via Internet**.

**Update bases via CD-ROM**.

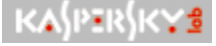

Choose update method window

The update process will be displayed on the progress indicator. Upon completion of updating the program will display the relevant message.

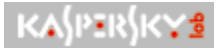

# **INAPER**<br>Infected Object Processing Window

In Monitoring mode, before providing access to a file the program will check it, and in the event a virus is found, open a dialog window on the screen, in which it will offer one of the following options for treating the object:

- ۵ **Report only** – enter information about the infected object in the report.
- ۵ **Disinfect** – try to cure the infected object, and, in case of failure, delete it.
- **Delete object** delete the infected object without attempting to cure it. ۵

KASPERSKY<sup>8</sup> **Apply to all infected objects** – apply the selected processing method to all infected objects without querying the user.

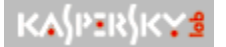

Window warning about detected virus

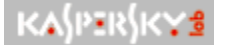

# | ห∆∫P±ห∫ห∀±<br>Report Window

Report contains information on the results of scans by Kaspersky Anti-Virus Lite, specifically:

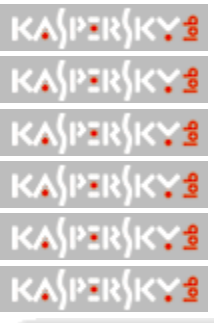

Names of disks checked.

Number of objects checked.

Number of infected objects.

Information about suspicious objects.

 $v_{\rm{sh}}$  ( $v_{\rm{sh}}$ )  $v_{\rm{sh}}$ 

Warnings.

Statistics on viruses found.

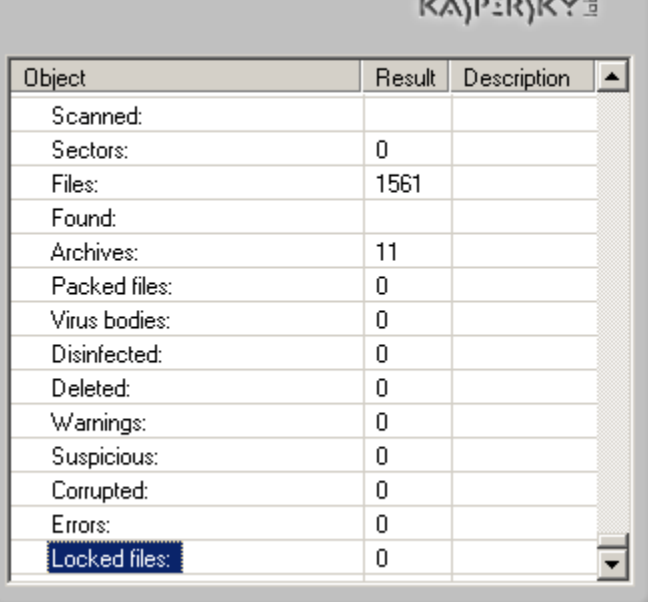

Report window

### **See also**:

Review report with scan results

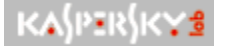

# | κ<mark>∧∫Ρτ</mark>ιξίκ<mark>∵≴</mark><br>Updating Window

Once the anti-virus database updating process is launched the process of updating will be displayed on the progress indicator. After the updating process has been completed the program will display the relevant message.

 $\sim$ 

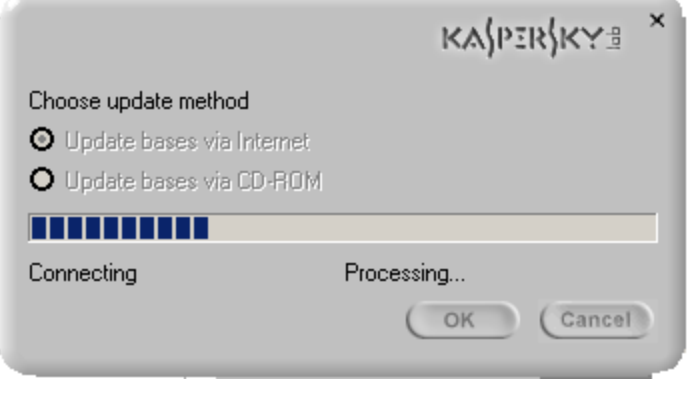

Updating window

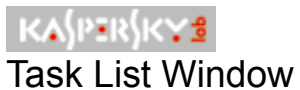

To setup a list of regularly launched tasks select in the dynamic menu, which is opened using the right mouse button, the item **Setup Task List**. On the screen a window, shown in fig., will open.

Setup and editing of the Task List is done using the buttons in the window:

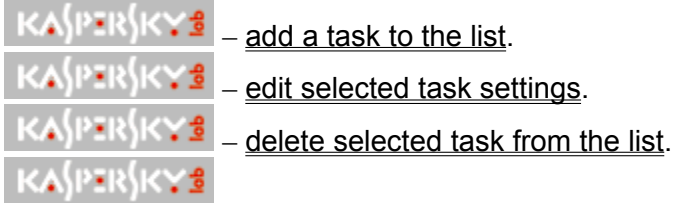

**Task List** Window

### **See also**:

Dynamic Task List menu Task Window

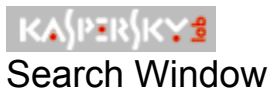

The Search Window is called up with the help of the **Search** item in the dynamic search menu, as well as from the window: **Report** using the key combination **<CTRL+F>** and is used to find information in the report.

The line symbols (letters, numerals, symbols) which need to be found must be entered in the data field of the window, followed by pressing **ÎÊ**.

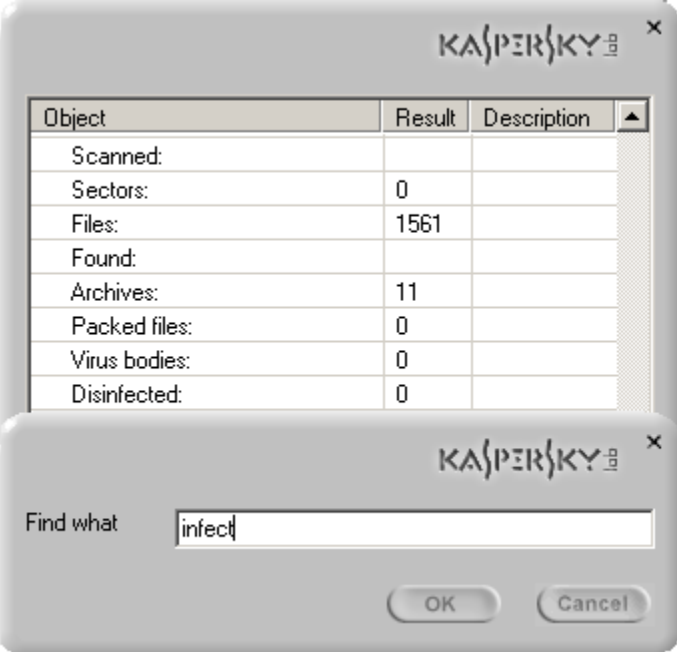

Search line of report window

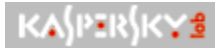

## Searching for information in the report

In reviewing the report, you can search for needed information with the help of the dynamic menu, which is opened by using the right mouse button.

## **KAPERKYS**

### **To find information in the report,**

- 1. With the right mouse button open the dynamic search menu in the report and select **Find**.
- 2. In the opened search window enter the line which you wish to find in the report. In order to find information in the report about an infected object, it is sufficient to enter in the search field **infect**, for example.

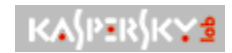

**<CTRL+F>**.

The search window may also be opened with the key combination

3. Press **OK**. As a result, the cursor will be placed on the first report line where the combination of letters is encountered.

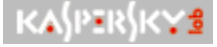

### **If you wish to find the next line in the report with the same search**

**line,**

with the right mouse button open the dynamic menu data search menu in the report and select

### **Find next**.

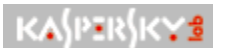

### This operation may also be done using the key **<F3>**.

The cursor will then be placed on the next line of the report where the same combination of letters in encountered.

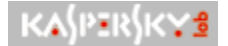

# **KAPER**KY<sup>3</sup><br>Using the program

Using the program to find viruses on your computer is done according to the steps outlined below:

- 1. Confirm that the computer has the latest anti-virus database update.
- 2. Select disks for checking.
- 3. Start scanning for viruses.
- 4. Review the report for the scanning results.

**ΙΚΑ∫ΡΣΒ∫Κ**Ύ∄

For best results it is recommended not to suspend monitoring mode.

### **See also**:

Setup Task List

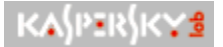

## Reviewing the report with check results

In the course of virus checking, Kaspersky Anti-Virus Lite records all operation results into a report file, **lite\_report.rep**. This file is stored in a folder, the name and path of which, were defined by the user during program installation. By default this folder is called **Report**.

The report contains information on the results of Kaspersky Anti-Virus Lite operations, including:

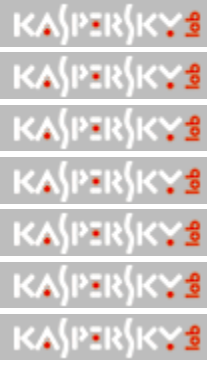

names of checked disks;

information about the number of objects checked;

information about infected objects;

information about suspicious objects;

warnings;

statistics for viruses found.

Report Window

You may browse the report in scrolling mode during checking or its final statistics upon completion of a check.

**KAPERSKYS** 

**To open the report window,**

1. In the main program window open the cover by pressing  $\mathcal{L}$ .

2. Press **KAIPERIKY'S** Report.

### **See also**:

Searching for information in the report Closing the report

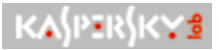

## Priority for processing command line switches

There is a *priority for processing command line switches*. In this case priority should be understood as "preference" for processing of specific switches by program.

Figure shows the scheme of switch priorities with respect to one another.

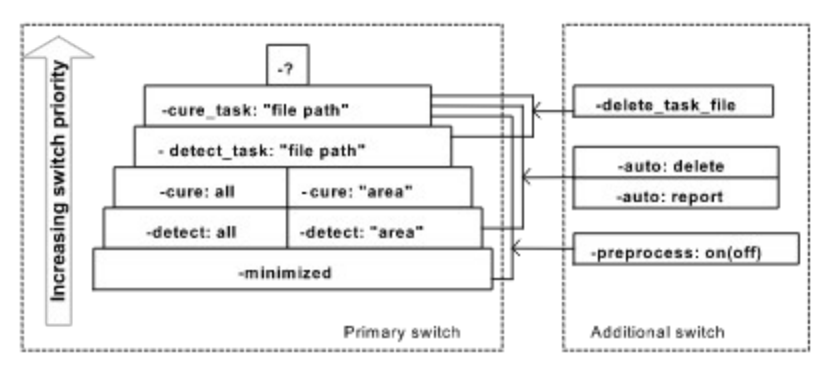

Command line switch priority hierarchy

Thus, the highest priority belongs to switch **–?**, irrespective of the fact which switches are in the command line. If the line contains this switch then all other switches will be disregarded by program, and the list of switches will be displayed on the monitor.

Any switch whose name includes **cure,** has a higher processing priority than a switch that includes **detect**, i.e.

The second switch in terms of priority is the **–cure\_task: "path to file"** switch, that is, if in the command line there is:

**– cure\_task: "path to file" –detect\_task: "path to file" –detect: "area" –cure: "area",**

then during processing of the command line the program will disregard all switches, except for **–cure\_task: "path to file"**.

The third level of processing priority belongs to the switch: **–detect\_task: "path to file",** that is, if in the command line there is:

**–detect\_task: "path to file" –detect: "area" –cure: "area",** 

then during processing of the command line the program will disregard all switches except for **–detect\_task: "path to file"**.

The fourth level of priority belongs simultaneously to all switches:

**–cure: "area"** and **–cure: "all"**. If both of these switches are present in the command line the program will check and cure the specified area, and then to check all the computer disks. If in the command line there is:

### **–detect: "area" –cure: "area",**

then the switch **–detect: "area"** will be disregarded by the program because it has a lower level of processing priority.

At the fifth level there are also 2 switches: **–detect: "area"** and

**–detect: all**. The rules for their joint processing in the command line are similar to those described for the fourth level. The single switch that can be disregarded by program when processing a command line with such switches is the switch **– minimized**, as it has the lowest processing priority level. Therefore this switch is not used together with other switches.

The switches **–auto: report**, **–auto: delete**, **–delete\_task\_file** and **-preprocess: on(off)** are additional switches (see scheme); they will be processed by the program if one of the primary switches, to which they refer, is specified.

The switch **–delete\_task\_file** is used only as an addition to the switches: **–cure\_task: "path to file"** and **–delete\_task: "path to file"**.

Switches**–auto: report**, **–auto: delete**, are used with the switches **–cure:** and **-detect:**. They also have a priority, and specifically the switch **–auto: report** has a higher processing priority than **–auto: delete**.

The switches **-preprocess: on(off)** can be used as additions to other primary switches, except for **–?**.

### **See also**:

Switch /cure Switch /cure\_task Switch /detect Switch /detect\_task Switch /delete\_task\_file Switch /auto Switch /minimized Switch /preprocess Switch /?

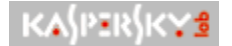

# **KA**PER<sub>I</sub>KY<sup>8</sup><br>Task 3: Check Disk C

**Task 3**: check all DOS-files on disk  $\tilde{N}$  and automatically (without first requesting approval) delete all infected objects detected. Switch off scanning of boot-sectors, memory and files loaded during startup of the operating system.

**KA**PERSKYS To perform this task, insert the following switches in the command line: **..\KAVLite.exe –detect: "C:\\*.doc" /auto: delete –peprocess: off**

### **See also**:

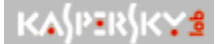

## Task 5: Checking the scanning area specified in the file

? Task 5: Check for viruses with curing of files in the scanning zone specified in the task file *task.txt*, automatic fixing all viruses found in the report. Upon completion of the check, delete the task file. Switch off scanning of boot-sectors, memory and files, loaded during startup of the operating system.

## **KASPERSKYS**

To realize this task, carryout the following actions:

- 1. Create a text file, *task.txt*, containing the following lines: C:\\*.com
	- C:\\*.exe
	- $D:\setminus$
- 2. Insert the following switches in the command line:

### **..\KAVLite.exe –cure: "D:\task.txt" /auto: report /delete\_task\_file –peprocess: off**

### **See also**:

Priority for processing command line switches

Switch /cure Switch /cure\_task Switch /detect Switch /detect\_task Switch /delete\_task\_file Switch /auto Switch /minimized Switch /preprocess Switch /?

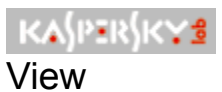

The **View** item in the task list dynamic menu permits the task list to be changed.

In the opened list select one of the following items:

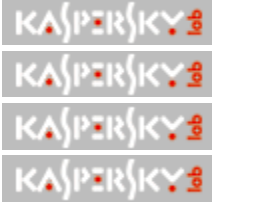

**Big icons. Small icons. List. Detail.**
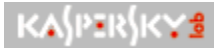

# Review information about the last update

Every day many new viruses appear in the world. The specialists at **Kaspersky Lab** analyze them and record information about the viruses, the methods for detecting and curing then into the anti-virus databases.

### It is recommended to update your anti-virus databases every day.

### **IKA∫PER∫KY \$ To obtain information about the latest anti-virus database update and the number of viruses found,**

press on in the main window of Kaspersky Anti-Virus Lite. ãëàâiîãî îêíà Àíòèâèðóñà Êàñïåðñêîãî Lite. The "cover" then opens, and additional information appears in the bottom part of the window. It is displayed in scrolling form, and can be stopped by bringing the mouse cursor up to the window.

Updating of the anti-virus databases can be done in one of two ways:

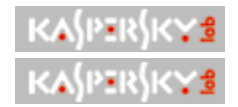

Through the Internet.

From a CD-ROM.

**KAPERKY<sup>3</sup>**<br>Task 9: View information about all switches

**To view information about all Kaspersky Anti-Virus Lite switches,**

Type the **-?** switch in the command line. A window containing all possible program switches will be opened.

## **See also**:

Priority for processing command line switches Switch /cure Switch /cure\_task Switch /detect Switch /detect\_task Switch /delete\_task\_file Switch /auto Switch /minimized Switch /preprocess Switch /?

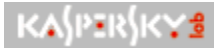

# Program operation after license expiration

In the event that the program license has expired, program functionality will be preserved without the ability to update the anti-virus databases. During any attempt to update the databases, as well as during program startup, a message will be displayed with the following options:

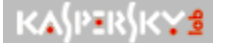

**Contact our local partner** to renew your program license. By using this hyperlink you will open a Web page listing Kaspersky Lab partners.

KA\PER\KY\$ **Buy a new license in our online store**, using this hyperlink, you will open a Web page with products offered by the Kaspersky Lab online store.

**KAPERKYS Return to this subject later**, using this hyperlink (if it works), you will decline the purchase of Kaspersky Anti-Virus Lite.

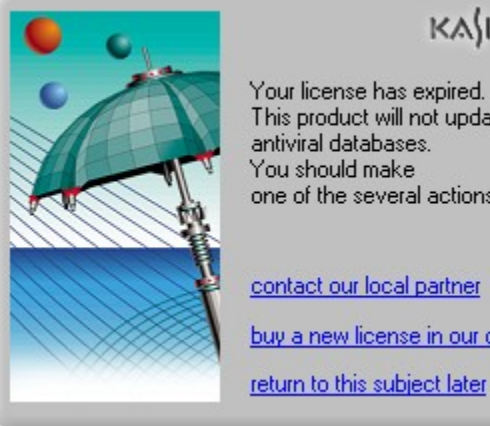

KAPERSKYS

This product will not update one of the several actions

buy a new license in our online store

License expiration notice

## **See also**:

Program operation without license Program operation with a valid license

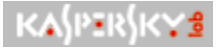

# **RAPRKKY<sup>3</sup>**<br>Program operation with a valid license

The program is fully functional if there is a valid license.

You can carryout the following operations:

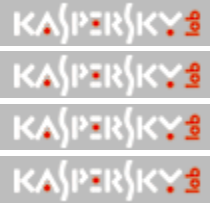

Cure infected objects on user request.

Cure infected objects in monitoring mode.

Update anti-virus databases.

Setup a schedule for scans and updates.

### **See also:**

Program operation after license expiration Program operation without license

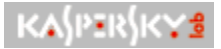

# Program operation without a license

In the absence of a license to use the program (no key-file) the program will function in demonstration mode. This operating mode does not allow performance of the following operations:

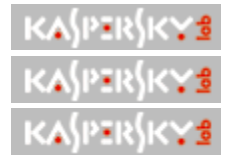

Updating of the anti-virus databases.

Curing of found infected objects on user request.

Curing of infected objects found in monitoring mode.

Any attempt to execute any of above-listed operations, as well as at launching of the program, will result in the opening of a window with a message, suggesting that you perform actions similar to those described above.

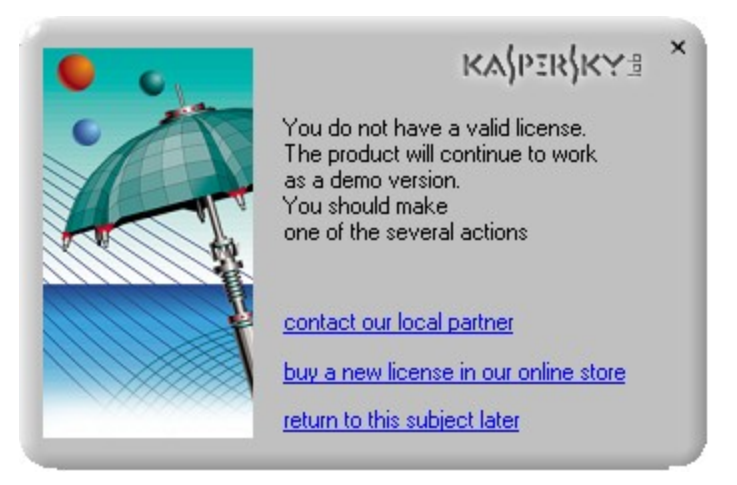

Absence of valid software license notice

### **See also**:

Program operation after license expiration

Program operation with a valid license

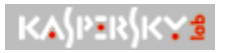

## Task schedule

You may start virus checking of all disks on your computer and updating of the anti-virus databases according to a schedule.

To setup a list of regularly scheduled tasks open the dynamic menu by pressing on the right mouse button, and selecting dynamic menu. The window shown in fig. will open on your screen.

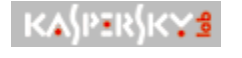

**List of tasks** window

While checking disks for viruses and curing infected objects it is impossible to setup (edit) a task!

The creation and editing of task lists can be done by three methods:

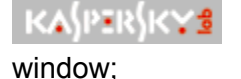

Using the buttons located in the top part of the **List of tasks list of tasks**

**KAYPERYKYS** 

Using the dynamic menu, opened by clicking the right mouse button in any part of the **List of tasks** window;

**ΙΚΑ∫ΡΞR∫Κ**Ύ∄

By using the keyboard.

You can change the tasks listed.

KA PER KYS

## **To add a new task to the list,**

- 1. In the dynamic menu select **View**.
- 2. In the opened list select one of the following items:

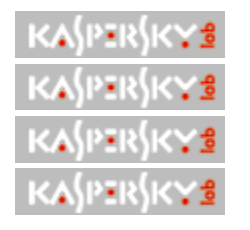

**Big icons.**

**Small icons**.

**List**.

**Detail**.

# **See also:**

Add a task to the list Edit task settings Delete task from list

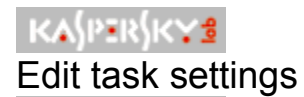

**IKA∫PER∫KY∄** 

- **To edit task settings,**
- 1. Select in the task list the task whose settings need to be edited.
- 2. In the top part of the List of tasks window, press on  $\frac{|\mathbf{K}\mathbf{A}|^2 \mathbf{E} \mathbf{B}|}{|\mathbf{K}\mathbf{A}|^2}$ , or in the dynamic menu select the **Edit task** option, or press **<ENTER>**.
- 3. In the opened **Task** window, edit the settings.
	- 4. Press **OK**. The task with new settings will be saved in the task list.

### **See also**:

Add a task to the list

Delete a task from the list

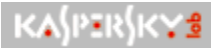

# **KAPERKY<sup>3</sup>**<br>Service for registered users

Kaspersky Lab Ltd. offers its licensed users a wide variety of services, allowing them to improve the efficiency of Kaspersky Anti-Virus.

By subscribing, you become a registered program user, and for the duration of your subscription period, you receive the following services:

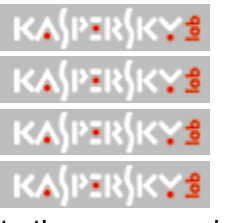

Opportunity for daily updating of the anti-virus databases via the Internet;

New versions of this software product;

Software installation and operation support by e-mail;

Notification about the appearance of new viruses (this service is provided to those users who have signed up to receive Kaspersky Lab news).

| KA∫PER∫KY **\$**| Consultations on problems associated with the function of or use of operating systems, as well as on the functioning of various technologies are not given.

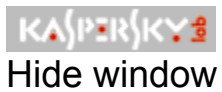

The dynamic menu item **Hide window** permits the main window of Kaspersky Anti-Virus Lite to be minimized. In this case the icon with will appear in the Windows taskbar, and by double clicking on it you can call the window to the screen again.

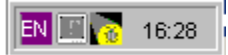

Icons on the Windows taskbar

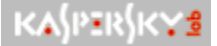

# **KAPER**KY<sup>3</sup><br>Updating completed message

Upon completion of updating, the program will display the appropriate message.

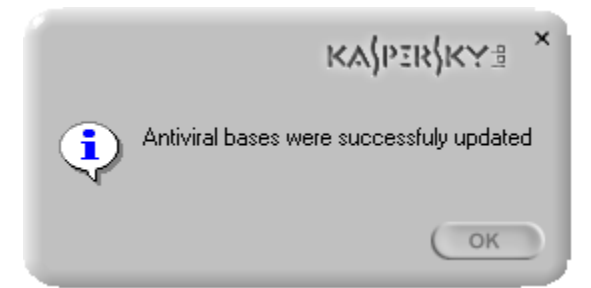

Updating completed message

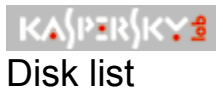

In the disk list it is necessary to select the disks which you wish to check for viruses. To do this, place the mouse cursor on the required disk and press the left mouse button. The selected disk ۵

will be marked with a check. To scroll through the list of disks use the buttons  $\blacksquare$  and

 $\triangle$ . The arrow buttons

 $\hat{\phantom{a}}$  are also indicators as to the presence of disks higher and lower in the list. That is, if you reach the end of the list (beginning of the list), then the button

(

) will disappear.

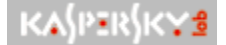

# **KAPER**<br>Kirus checking methods

Checking for viruses can be done by two means:

**KAPERKYS Detection of viruses**– checking of the specified disk(s) for the presence of viruses, and if infected, suspicious or corrupted objects are detected the program will display the relevant message and offer to delete the detected object.

**KAPERSKYS File curing** – checking of the specified disk(s) for the presence of viruses, and if infected, suspicious or corrupted objects are detected the program will display the relevant message and offer to delete the detected object only if disinfection is impossible. This Kaspersky Anti-Virus Lite function is not available if the program is operating in demonstration mode.

### **See also**:

Review report with scan results **Setup Task List** 

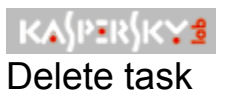

The **Delete task** dynamic menu item enables your to delete a previously selected task from the list.

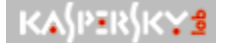

ҠѦ∫Ҏӟҟ∱ҜӍ⋬

**KAPER**<br>Delete task from schedule

**To delete a task from the schedule,**

- 1. Select the task to be removed.
- 2. Press the button button **KAPERKY F** in the top part of the List of tasks window, or in the dynamic menu select the **Delete task** operation, or press the **<DELETE>** button. The task will then be deleted from the task list.

### **See also**:

Edit task settings

**Add task to list** 

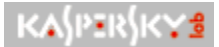

# Task 6: Setting up tasks for Windows

**Task 6:** add to the task schedule for the Windows operating system checking of the scan zone specified in task files *task2.txt* and *task3.tsk* for viruses, with subsequent curing and automatic deletion of infected objects which could not be cured. This check shall be carried out every Wednesday of the month at 19 hours. Add checking of boot-sectors, memory and files loaded during startup of the operating system.

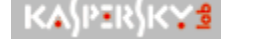

### **To realize this task, perform the following actions:**

1. Press **Start** in the Windows taskbar, select **Programs**, go to the **Accessories** group, select the **System Tools** subsection and start **Scheduled Tasks**.

# **KAPERKYS**

## A similar operation may be performed by pressing

**La** on the Windows taskbar.

2. In the opened window (see fig. 1) click the left mouse button twice on **Add Scheduled Task**.

| $\Box$ ol xi<br><b>B</b> Scheduled Tasks                              |                                                                     |                                 |               |          |
|-----------------------------------------------------------------------|---------------------------------------------------------------------|---------------------------------|---------------|----------|
| Eile<br>Edit<br><b>View</b><br>Favorites<br>Tools<br>Advanced<br>Help |                                                                     |                                 |               |          |
| ←Back - → - 包   @ Search 色Folders 《History   ≧ 它 × ∽   囲-             |                                                                     |                                 |               |          |
| Address <b>B</b> Scheduled Tasks<br>r∕Go                              |                                                                     |                                 |               |          |
|                                                                       | Name $\neq$                                                         | Schedule                        | Next Run Time | Last Run |
| ◙                                                                     | <b>图</b> Add Scheduled Task                                         |                                 |               |          |
|                                                                       | All Kaspersky Anti-Virus Monitor                                    | At 19:00 on the sec 19:00:00 14 |               | Never    |
| <b>Scheduled Tasks</b>                                                | Kaspersky Anti-Virus Scanner  At 10:43 on the sec 10:43:00 08 Never |                                 |               |          |
|                                                                       |                                                                     |                                 |               |          |
|                                                                       |                                                                     |                                 |               |          |
| $3$ object(s)                                                         |                                                                     |                                 |               |          |

Figure 1. **Scheduled tasks** window

3. In the open **Scheduled Task Wizard** window press **Next>**.

4. In the opened window select from the suggested list or using the **Browse** button, select **KAVLite.exe** and press **Next>**.

5. In the next window (see fig. 2):

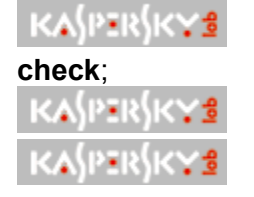

In the input field specify the name of the task, for example, **Regular** 

set the frequency for task performance **Monthly**;

press **Next>**.

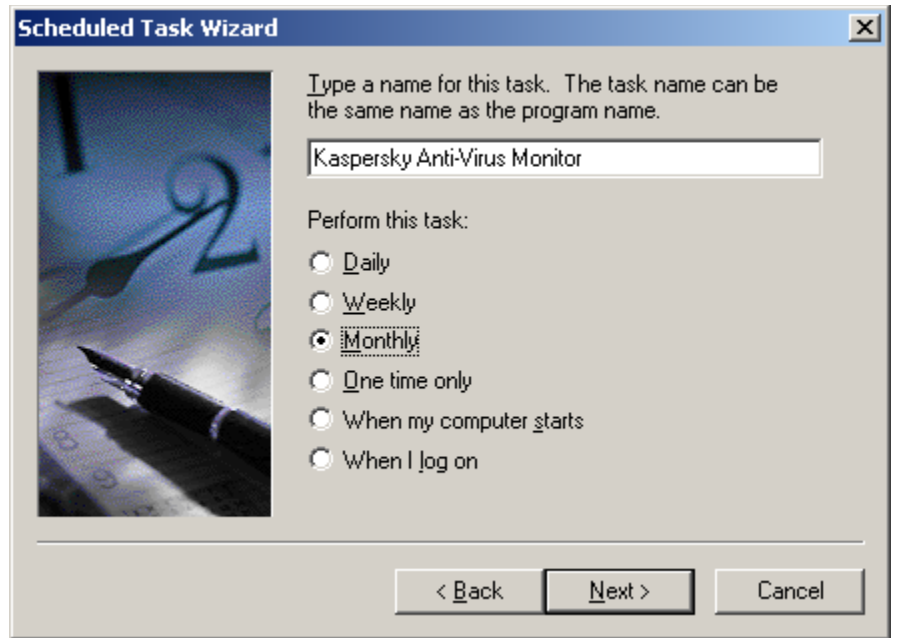

Figure 2. Scheduled Task Wizard

6. In the opened window (see fig. 3):

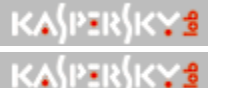

Set the time for task performance as **19:00**;

Define the days for task performance by placing a checkmark at **The** and selecting the values **second** and **Wednesday** in the drop-down list boxes, located to the right of the checkmark;

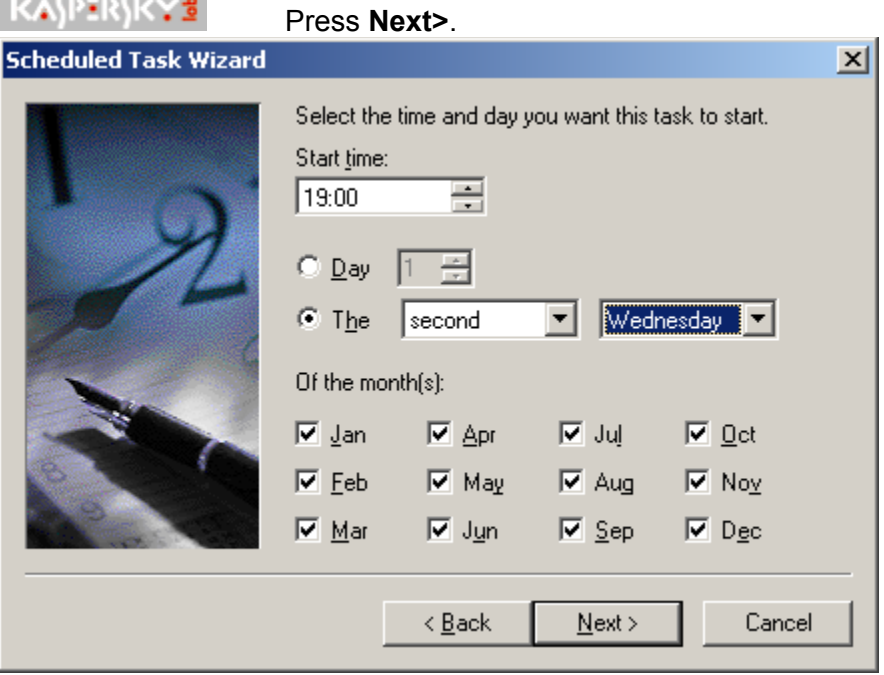

Figure 3. Setting task performance frequency

7. In the next window set the checkmark **Open advanced properties for this task after clicking Finish** and press **Finish**.

8. In the opened window (see fig. 4) enter the following switches into the **Task** bookmark after the full path to the executable **KAVLite.exe** file:

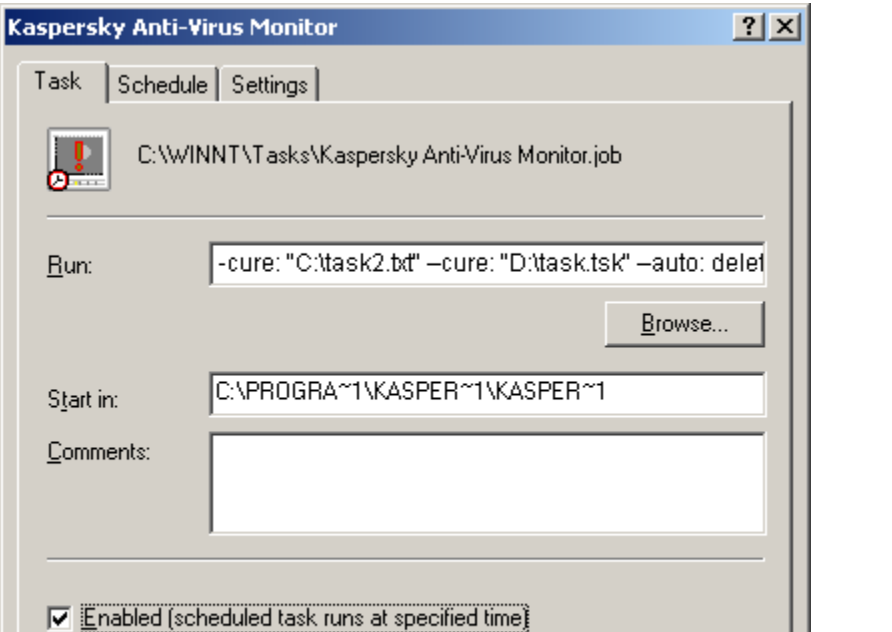

**OK** 

**-cure: "C:\task2.txt" –cure: "D:\task.tsk" –auto: delete /preprocess: on**

Figure 4. Input of command line switches

Apply

Cancel

9. Press **Accept**, and then **ÎÊ**.

### **See also**:

Priority for processing command line switches

Switch /cure

Switch /cure\_task

Switch /detect

Switch /detect\_task

Switch /delete\_task\_file

Switch /auto

Switch /minimized

Switch /preprocess

Switch /?

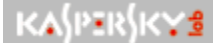

 $K\Lambda$ PERSKYS

# **KAPRKKY<sup>3</sup>**<br>What's new in Version 4.0?

In comparison to earlier versions of Kaspersky Anti-Virus Lite, Version 4.0 includes the following changes:

Improved user interface.

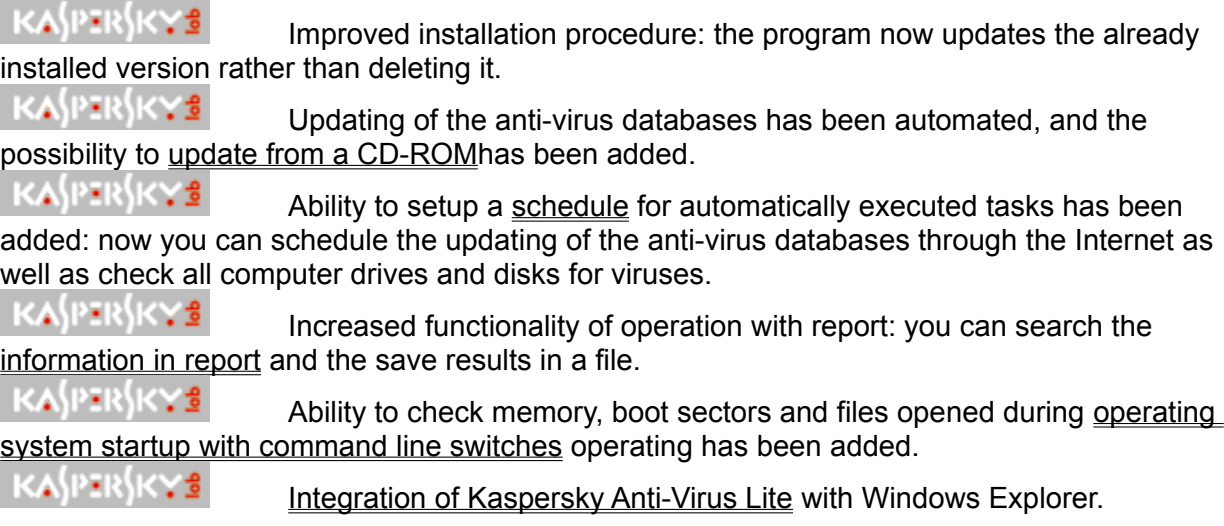

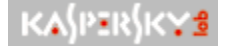

## What is monitoring mode

**MONITORING** is an operating mode of Kaspersky Ant-virus Lite during which the program is permanently in the random access memory of the computer and monitors access to files on the removable and hard disks of the computer, and files opened for execution, writing or reading.

Before the program permits access to an object it checks it for viruses and, if an infected object is found, it will issue a request for its processing (curing, deletion or recording of information to the report).

In the event the user selects the curing mode for an infected object, but it is impossible to cure it (for example, the virus has irreversibly corrupted the file or the file is a Trojan program), the program will then suggest deleting it.

Thus, the monitoring mode of the program allows us to detect an infected file prior to use and, to prevent infection of the entire system, as well as blocking its harmful actions.

It is not necessary to set the program to monitoring as the program has previously installed settings which are the most suitable for most computers.

Note some specifics of program operation in monitoring mode:

**KAPERSKYS** During loading in monitoring mode the program scans boot sectors and random access memory.

**KAPERKYS** During virus checking Kaspersky Anti-Virus Lite SCANS all files, including self-unpacking archives, nested objects, and DOES NOT SCAN all other types of archives and mail message database files in non-text formats.

All the operating results of Kaspersky Anti-Virus Lite are recorded in the report, the size of which is limited to 2048 Kb. If this size is exceeded the report file will be cleaned, and new information will be recorded to the beginning of the report.

### **See also:**

Starting and stopping monitoring mode

Processing of infected objects in monitoring mode

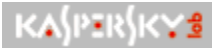

# $K_A$  $PIR$  $K $2$$ <br>Elements of the main window

**Kaspersky Anti-Virus Lite** is a program with a simple user interface, intended for checking objects (files, boot-sectors, memory, mail message databases and files of mail formats) for viruses.

The main program window consists of three parts:

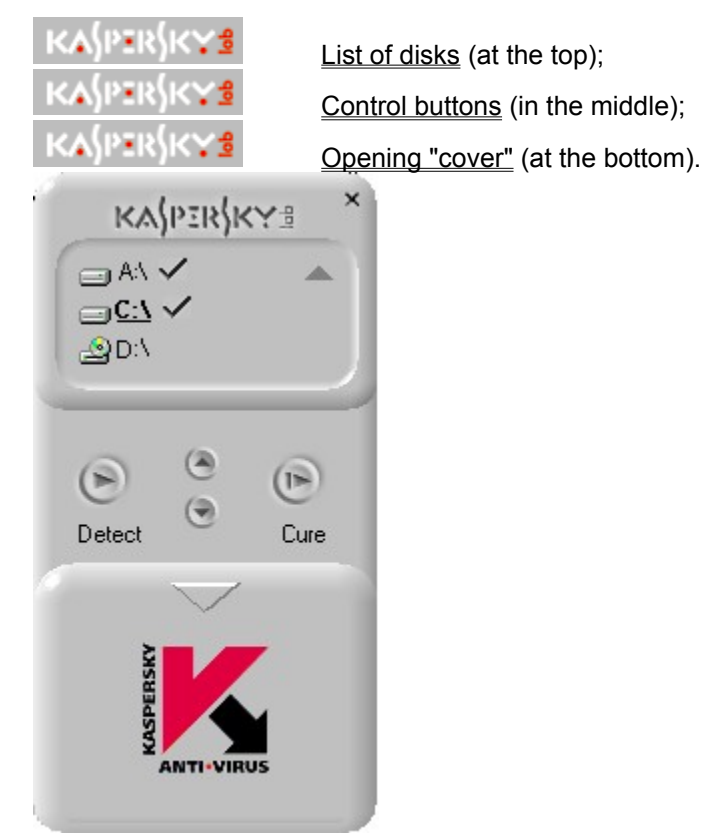

Main window

**See also**:

Dynamic menu